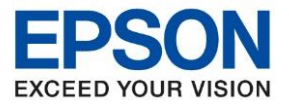

**หัวข้อ : วิธีการถ่ายเอกสารบัตรประชาชนหรือบัตรที่ต้องการ (ID Card)**

 $\_$  , and the set of the set of the set of the set of the set of the set of the set of the set of the set of the set of the set of the set of the set of the set of the set of the set of the set of the set of the set of th

1. เลือกหัวข้อ **ถ่ายเอกสาร [Copy]**

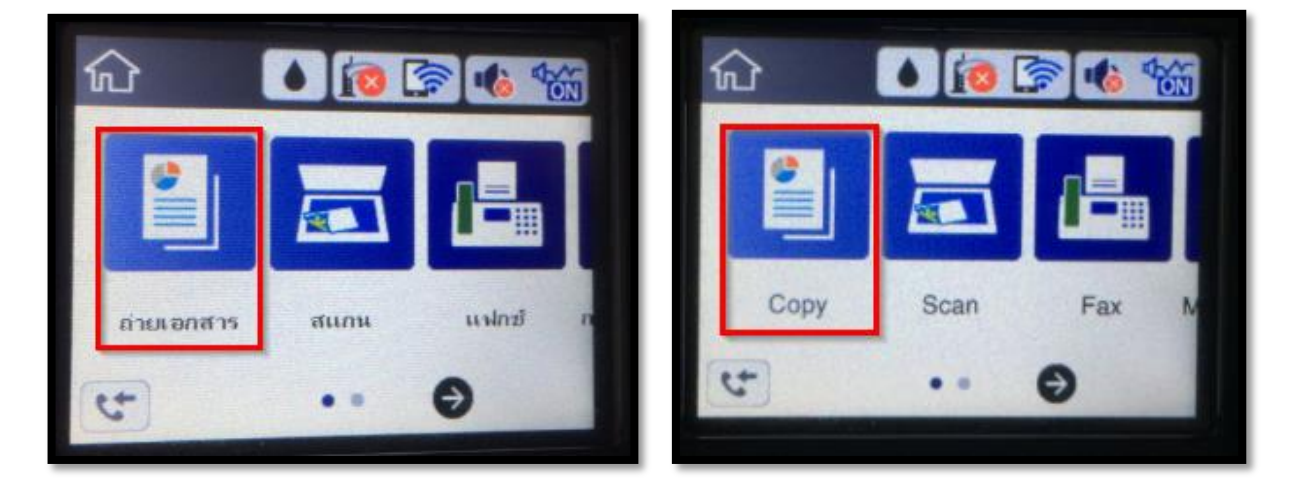

2. กด **ถ่ายการ์ดรหัส [ID Card Copy]** (ค่า default จะเลือกเป็น ปิด อยู่)

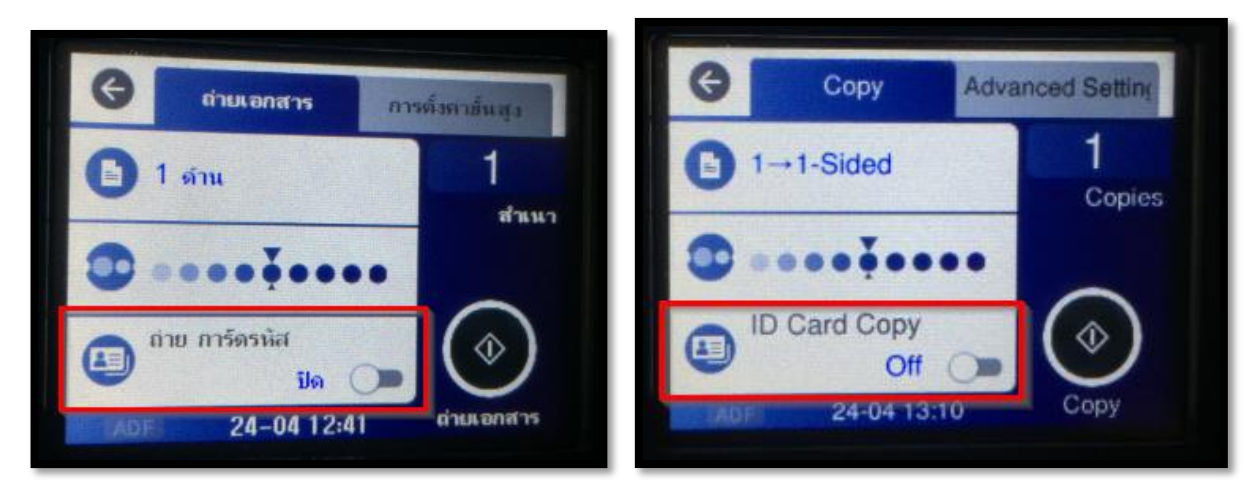

3. ข้อความยืนยันการเปิด การ์ดรหัส ให้กด **ตกลง [OK]**

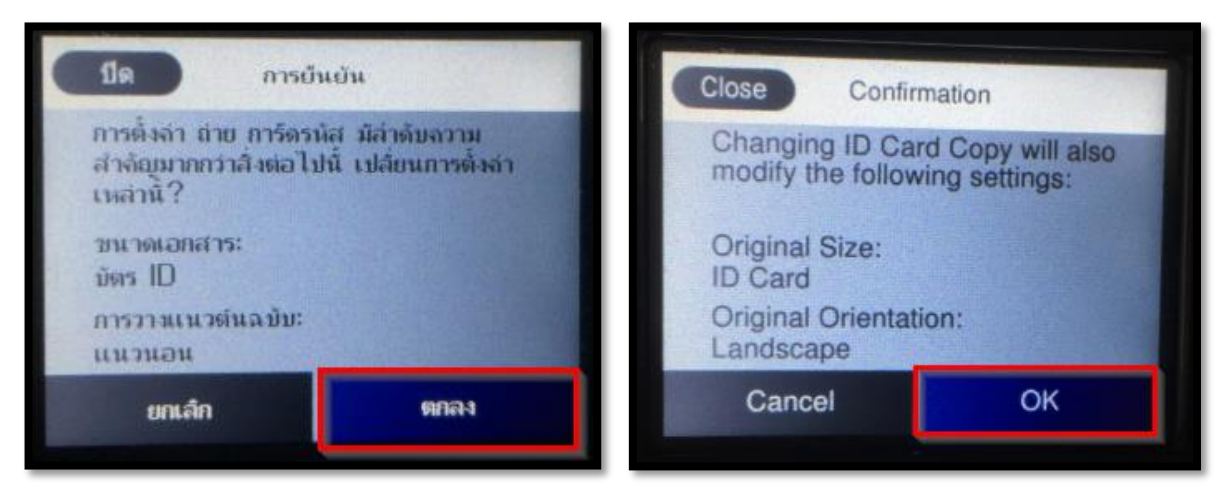

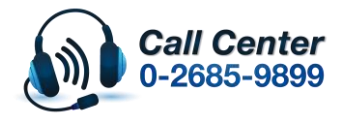

• **สามารถสอบถามข้อมูลเพิ่มเติมทางอีเมลล์ได้ที่ [support@eth.epson.co.th](file://///172.16.80.4/Customer_Support/02_Product%20Usage/02_Knowledgebase/support@eth.epson.co.th)** • **เวลาท าการ : วันจันทร์ – ศุกร์ เวลา 8.30 – 17.30 น.ยกเว้นวันหยุดนักขัตฤกษ์** • **[www.epson.co.th](http://www.epson.co.th/)**

**April 2020 / CS06**

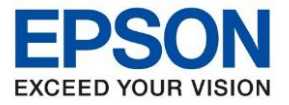

**หัวข้อ : วิธีการถ่ายเอกสารบัตรประชาชนหรือบัตรที่ต้องการ (ID Card)**

 $\_$  , and the set of the set of the set of the set of the set of the set of the set of the set of the set of the set of the set of the set of the set of the set of the set of the set of the set of the set of the set of th

- 
- 4. หัวข้อ **ถ่ายการ์ดรหัส** จะเป็น **เปิ ด [On]**

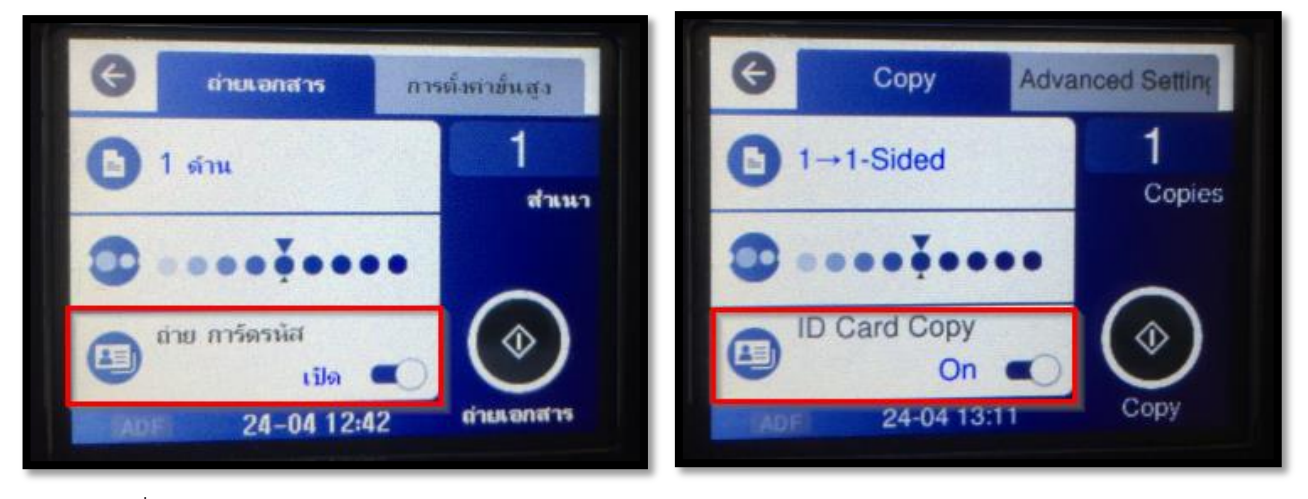

5. ให้วางการ์ดที่กระจกตามรูปด้านล่าง

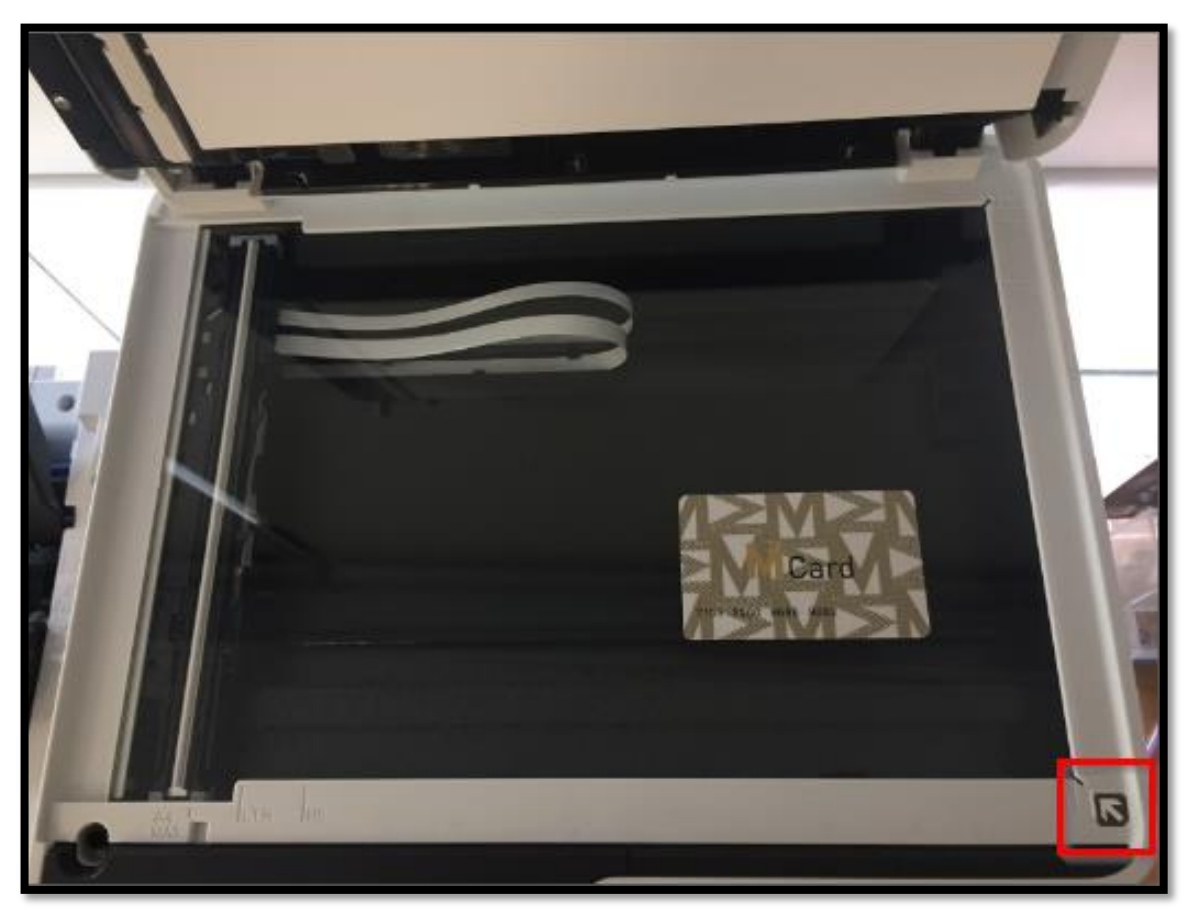

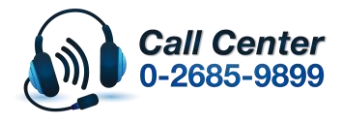

• **สามารถสอบถามข้อมูลเพิ่มเติมทางอีเมลล์ได้ที่ [support@eth.epson.co.th](file://///172.16.80.4/Customer_Support/02_Product%20Usage/02_Knowledgebase/support@eth.epson.co.th)**

• **เวลาท าการ : วันจันทร์ – ศุกร์ เวลา 8.30 – 17.30 น.ยกเว้นวันหยุดนักขัตฤกษ์** • **[www.epson.co.th](http://www.epson.co.th/)**

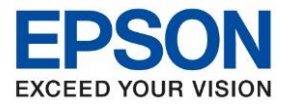

**หัวข้อ : วิธีการถ่ายเอกสารบัตรประชาชนหรือบัตรที่ต้องการ (ID Card) รุ่นที่รองรับ : M3170 ระบบปฏิบัติการ : -**  $\_$  , and the set of the set of the set of the set of the set of the set of the set of the set of the set of the set of the set of the set of the set of the set of the set of the set of the set of the set of the set of th

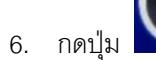

6. กดปุ่ม เครื่องจะเริ่มสแกนหน้าแรกก่อน

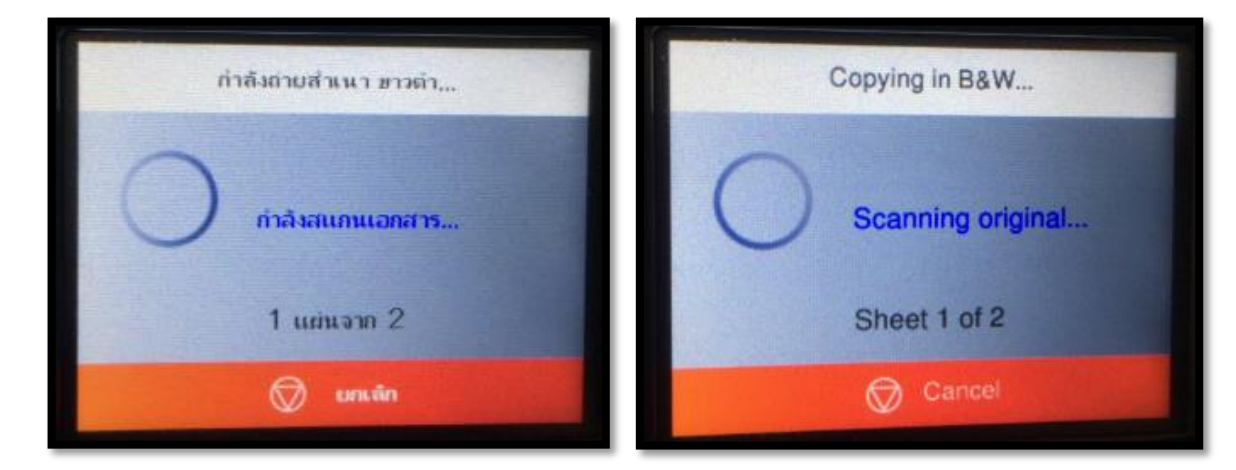

7. เมื่อสแกนหน้าแรกเสร็จ ให้วางการ์ดในหน้าที่ 2 โดยจับการ์ดพลิกไปอีกด้านนึง โดยวางตำแหน่งเดิม

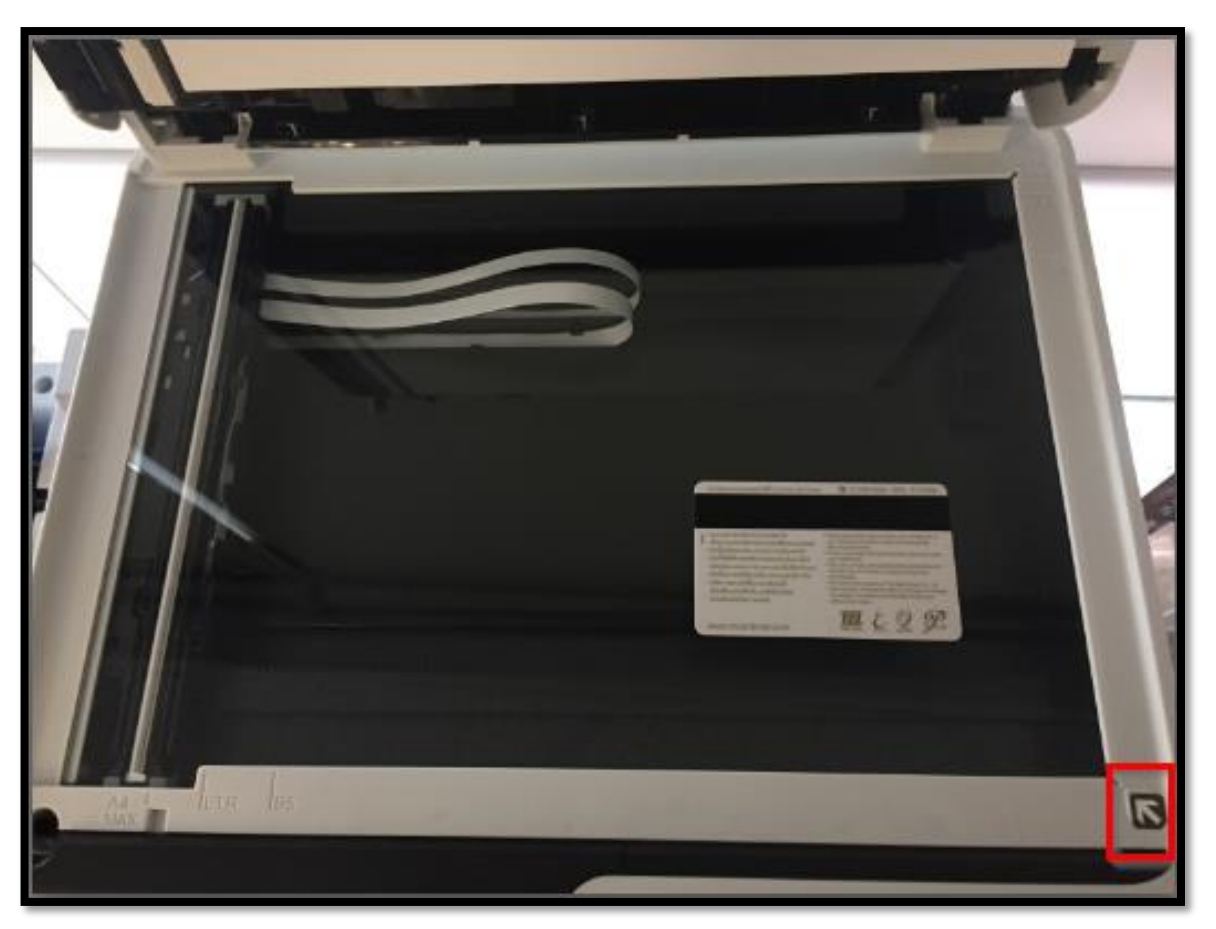

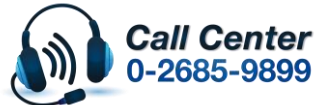

• **สามารถสอบถามข้อมูลเพิ่มเติมทางอีเมลล์ได้ที่ [support@eth.epson.co.th](file://///172.16.80.4/Customer_Support/02_Product%20Usage/02_Knowledgebase/support@eth.epson.co.th)**

• **เวลาท าการ : วันจันทร์ – ศุกร์ เวลา 8.30 – 17.30 น.ยกเว้นวันหยุดนักขัตฤกษ์** • **[www.epson.co.th](http://www.epson.co.th/)**

**April 2020 / CS06**

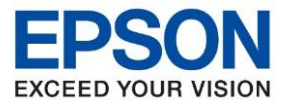

**หัวข้อ : วิธีการถ่ายเอกสารบัตรประชาชนหรือบัตรที่ต้องการ (ID Card)**

 $\_$  , and the set of the set of the set of the set of the set of the set of the set of the set of the set of the set of the set of the set of the set of the set of the set of the set of the set of the set of the set of th

## แล้วกดปุ่ ม **เริ่มการสแกน [Start Scanning]**

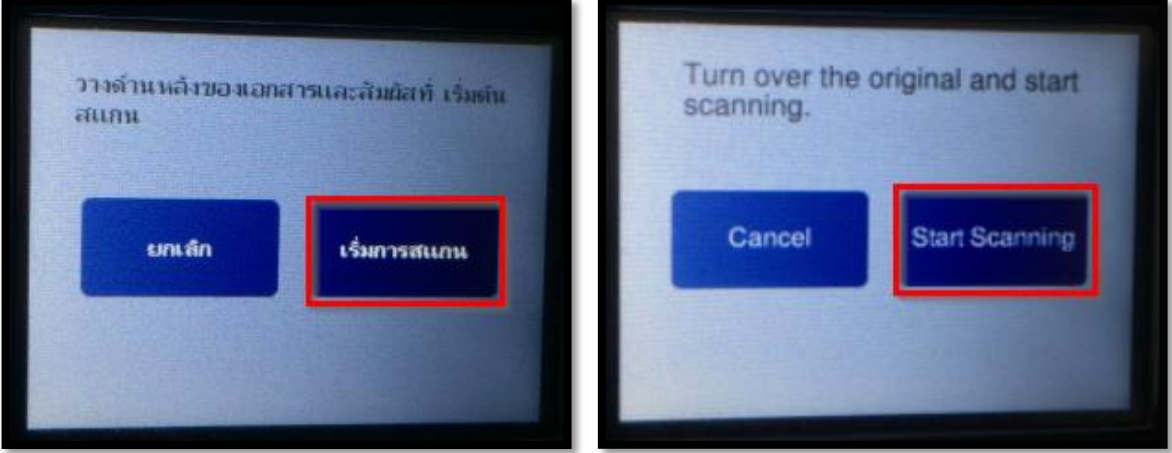

8. เครื่องจะทำการสแกนหน้าที่ 2

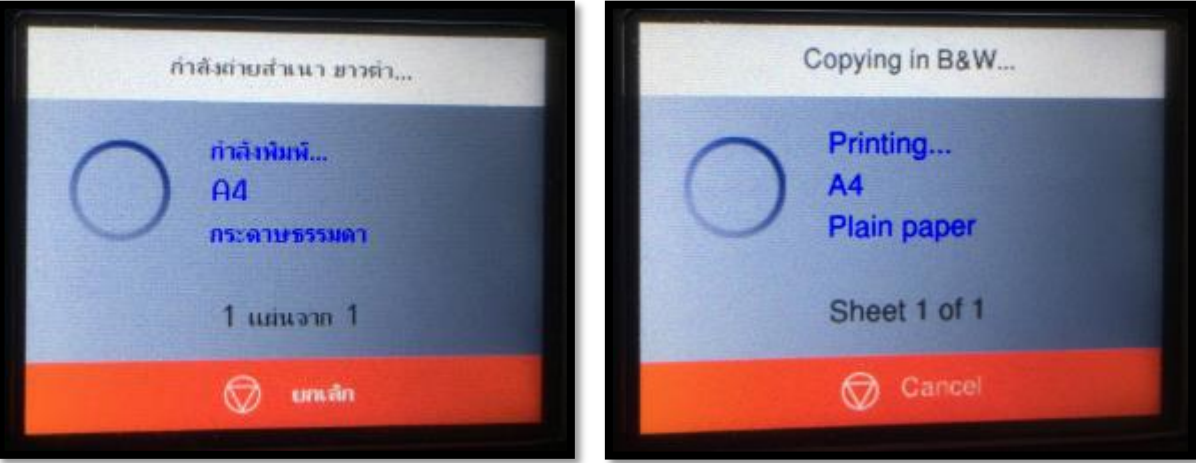

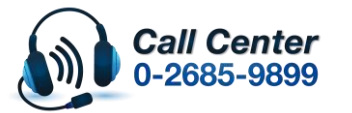

- **สามารถสอบถามข้อมูลเพิ่มเติมทางอีเมลล์ได้ที่ [support@eth.epson.co.th](file://///172.16.80.4/Customer_Support/02_Product%20Usage/02_Knowledgebase/support@eth.epson.co.th)**
- **เวลาท าการ : วันจันทร์ – ศุกร์ เวลา 8.30 – 17.30 น.ยกเว้นวันหยุดนักขัตฤกษ์** • **[www.epson.co.th](http://www.epson.co.th/)**

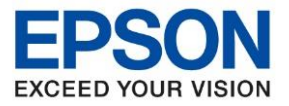

**หัวข้อ : วิธีการถ่ายเอกสารบัตรประชาชนหรือบัตรที่ต้องการ (ID Card)**

 $\_$  , and the set of the set of the set of the set of the set of the set of the set of the set of the set of the set of the set of the set of the set of the set of the set of the set of the set of the set of the set of th

9. เมื่อเสร็จแล้วให้กด **ปิ ด [Close]**

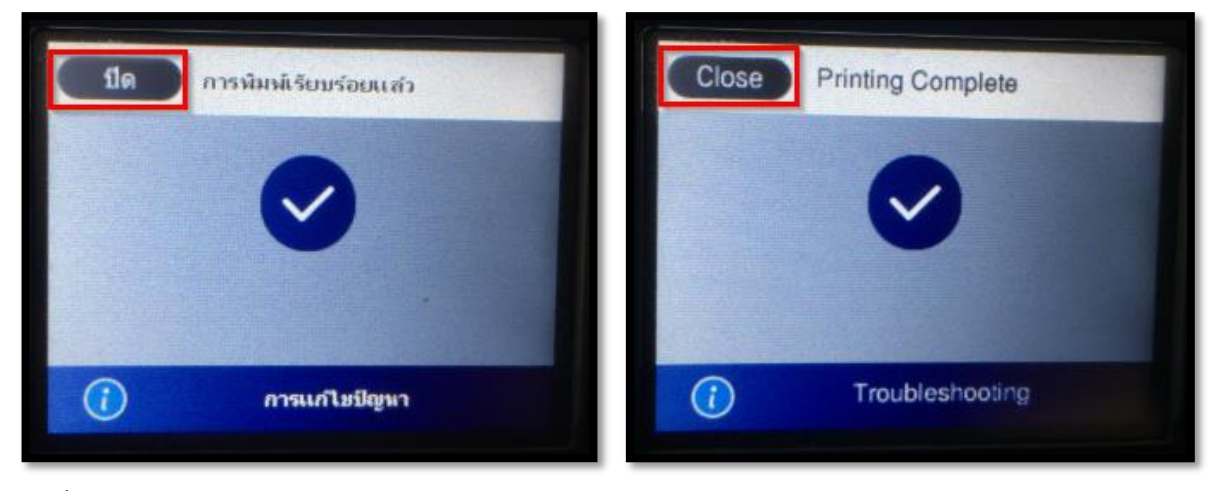

10. งานที่ถ่ายเอกสารเรียบร้อยแล้วจะออกมาดังรูปด้านล่าง

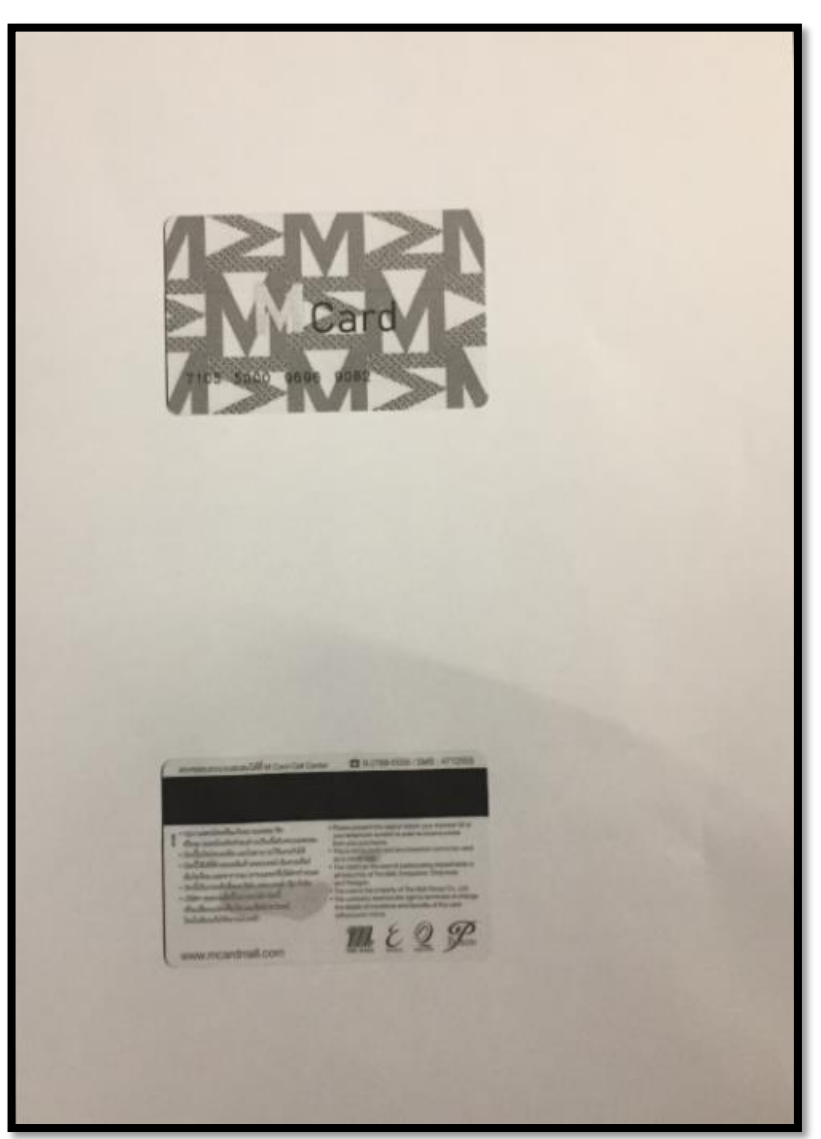

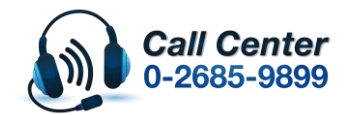

• **สามารถสอบถามข้อมูลเพิ่มเติมทางอีเมลล์ได้ที่ [support@eth.epson.co.th](file://///172.16.80.4/Customer_Support/02_Product%20Usage/02_Knowledgebase/support@eth.epson.co.th)** • **เวลาท าการ : วันจันทร์ – ศุกร์ เวลา 8.30 – 17.30 น.ยกเว้นวันหยุดนักขัตฤกษ์** • **[www.epson.co.th](http://www.epson.co.th/)**